# **SIEMENS**

## 如何禁止低阀气报警 **907**

**How to prevent low valve gas pressure alarm 907** 

**Single FAQ Edition 1.1 (2006年-5月)** 

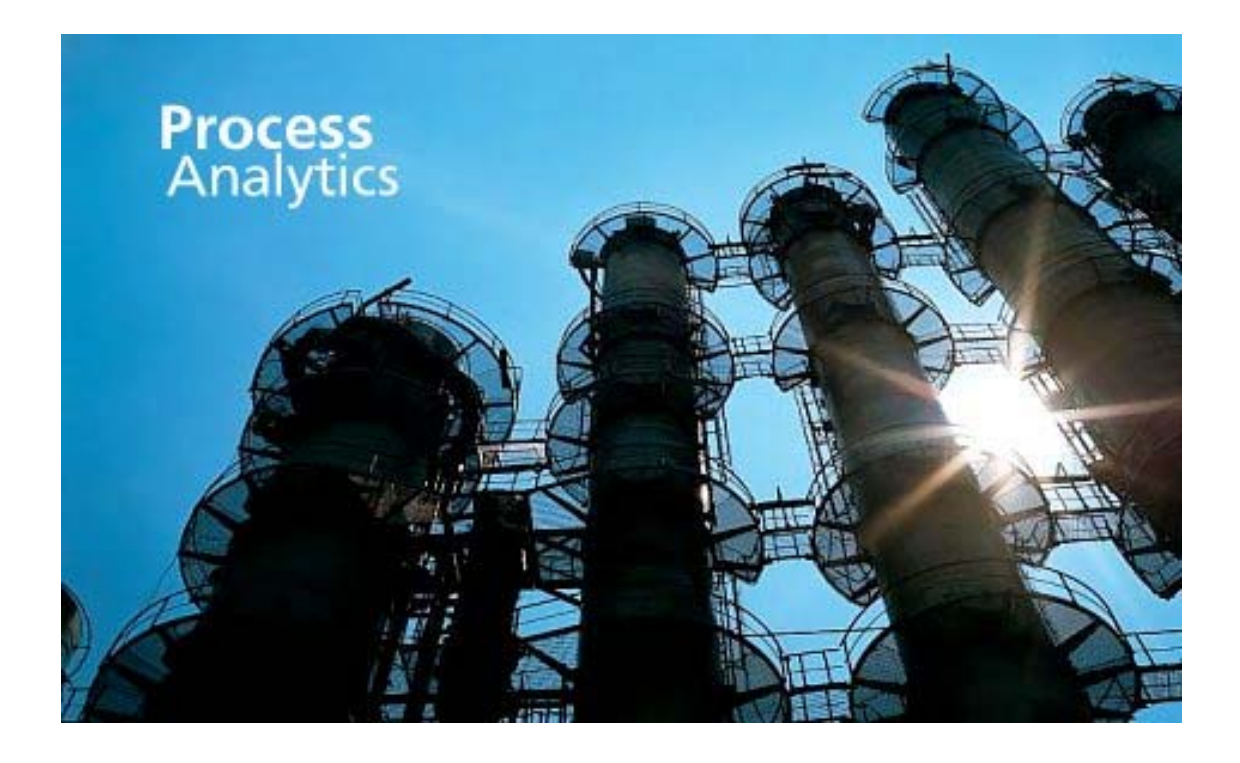

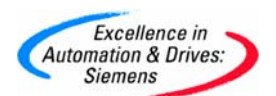

摘要 如何禁止低阀气报警 907

关键词 分析仪器, 色谱, 907 报警

**Key Words** Process analyzer, Chromatography, Alarm 907

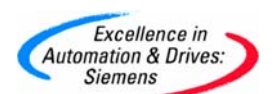

# **SIEMENS**

## 目录

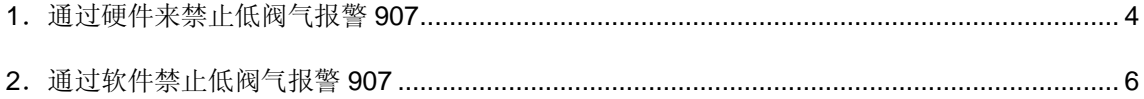

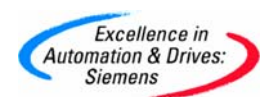

#### **1.**通过硬件来禁止低阀气报警 **907**

50型阀驱动空气需要大于6.7Kg/cm<sup>2</sup>。 如果压力低于6.7Kg/cm<sup>2</sup>, 色谱会通过压力开关将气自动关闭, 此时产生报警907。 为防止出现报警907,则可以通过以下方法解决: 首先将色谱门打开,硬件电气图如下:

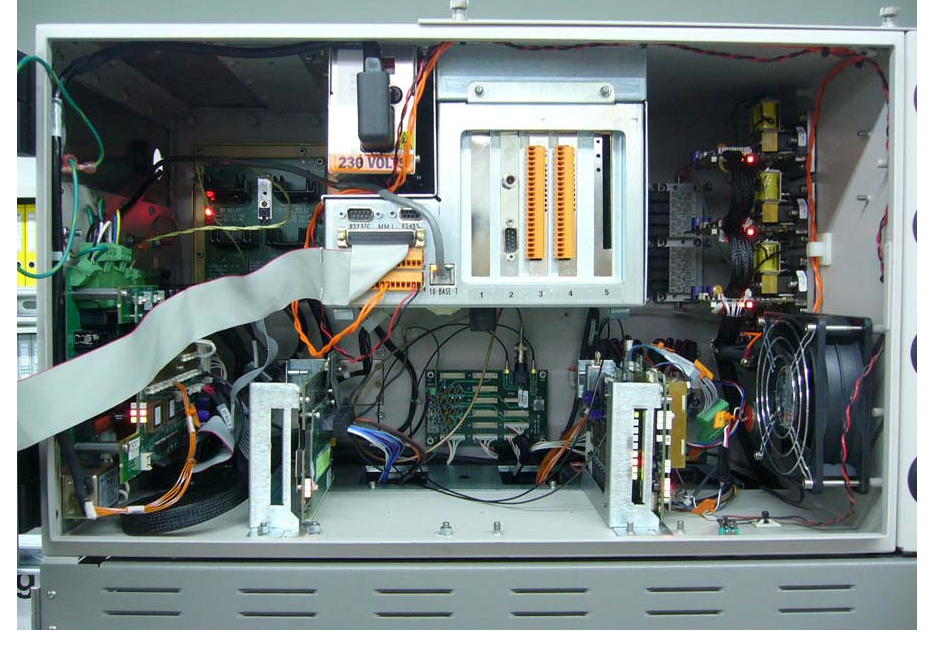

驱动空气的压力开关

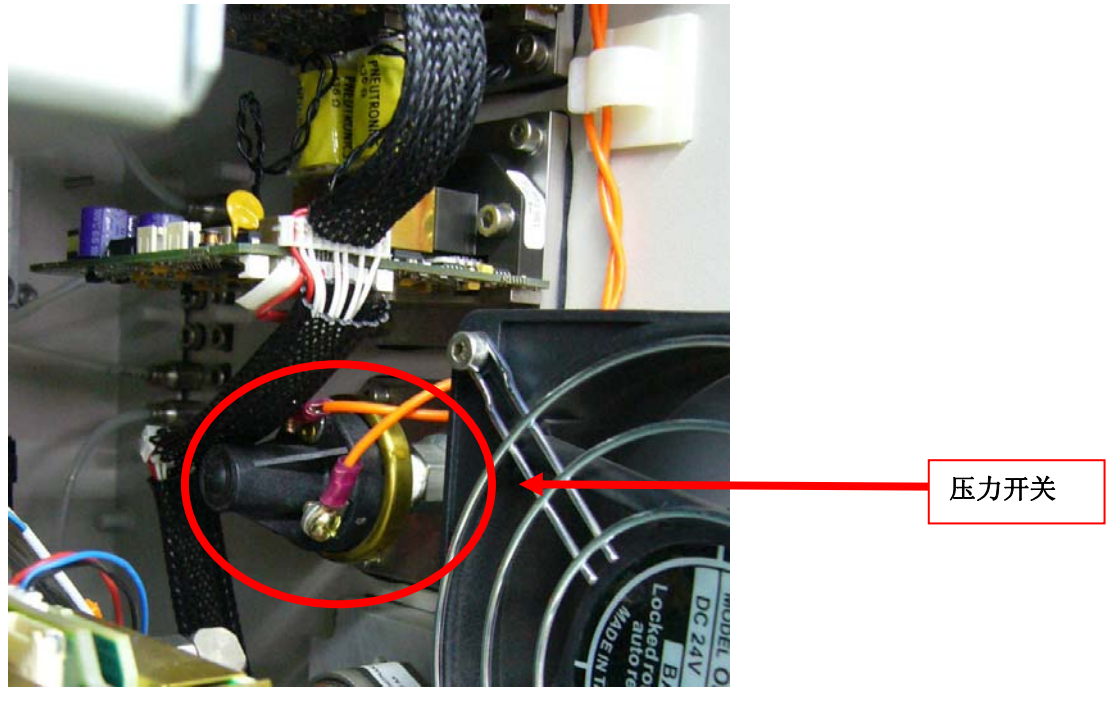

**A&D Service & Support** 

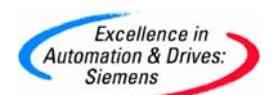

将端子排上的5和6号端子接线取下

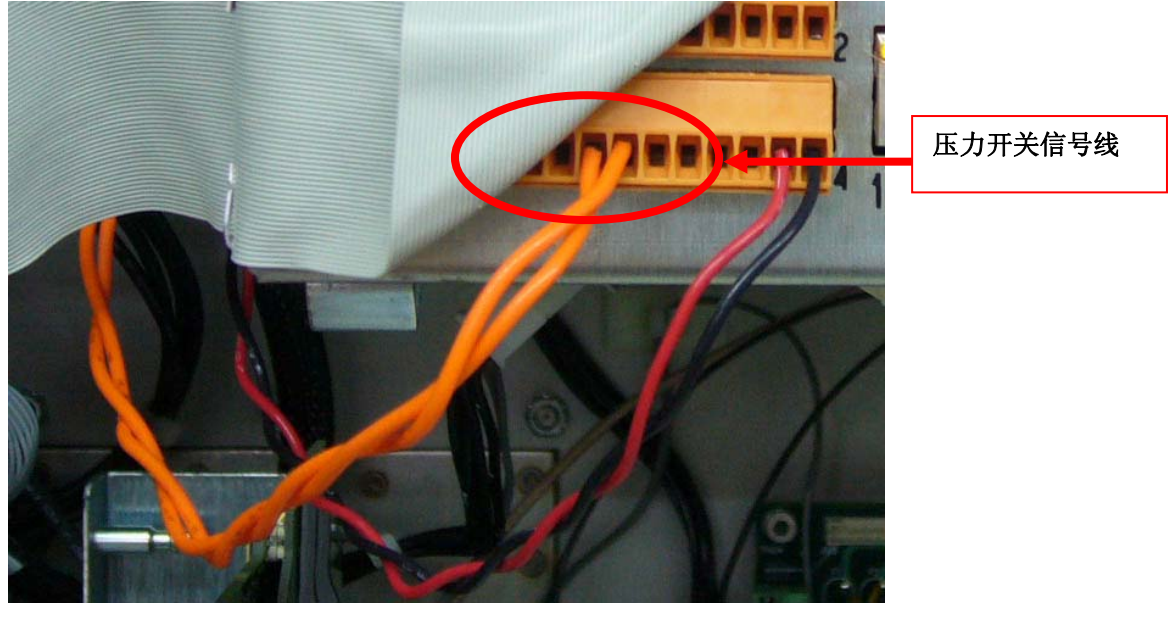

用一根导线将5和6号端子短接起来

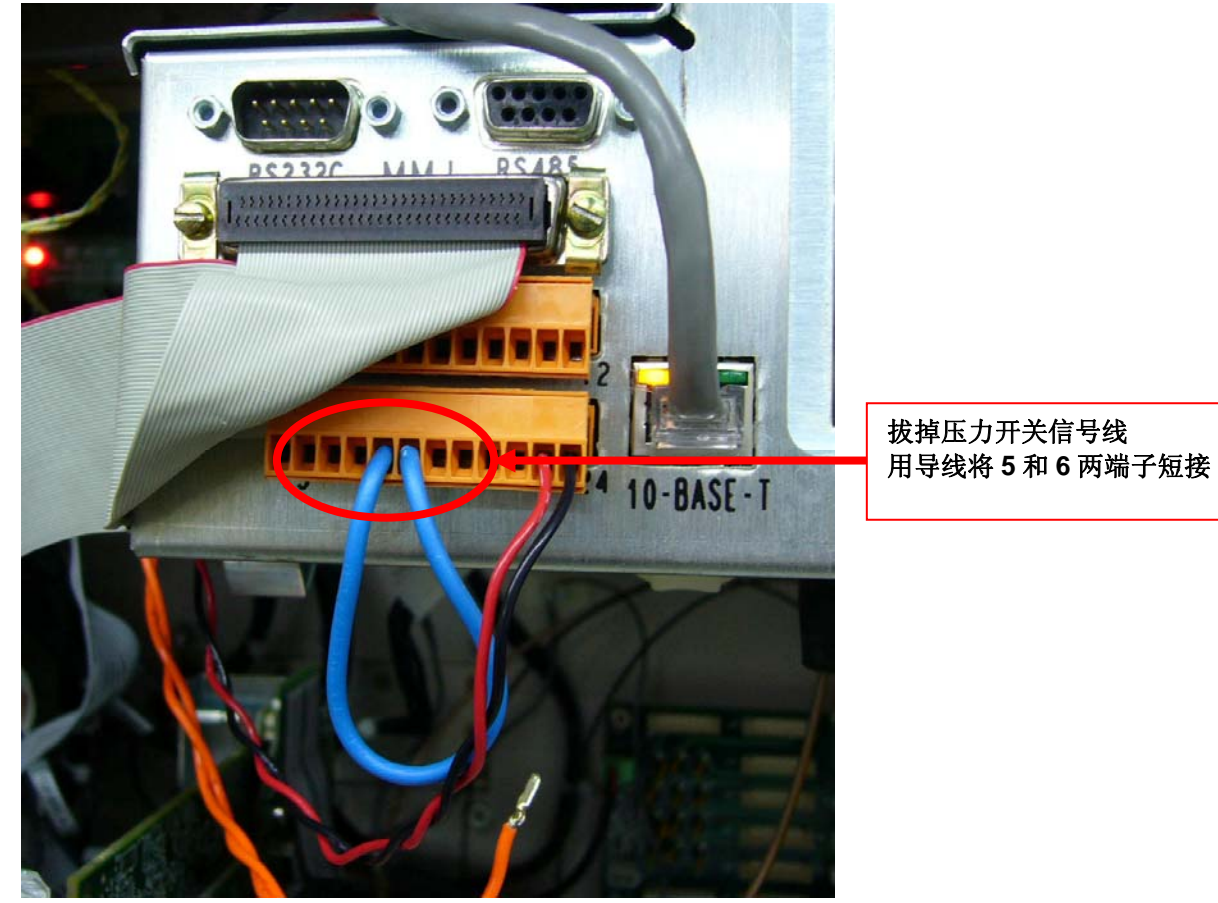

通过短接,可以保证端子5和6之间一直接通。即可禁止低阀气报警907。

**A&D Service & Support** 

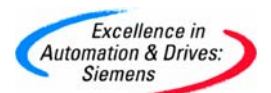

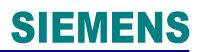

#### **2**.通过软件禁止低阀气报警 **907**

- 1) 操作 MMI 面板,进入 M-2-8-3 页面
- 2) 按"V"键选择 1001 Low Valve Gas Pressure 这一项。
- 3) 按 DETAILS 键进入详细信息页面。
- 4) 按"V"键选择 Value 项, 按右下角的 MODIFY 键使其状态变成"true OK"
- 5) 按 Back 键一次返回上一层菜单即 M-2-8-3 页面。
- 6) 按 DISABLE 键使该项前出现 \* 号,即使其变成禁用状态。
- 7) 按 Home 键返回主页面。
- 8) 进入 M-2-8-5 页面将全部项目前的 \* 号按 ENABLE 键解除。
- 9) 按 Home 键返回主页面。
- 10) 进入 M-2-8-6 页面将全部项目前的 \* 号按 ENABLE 键解除。
- 11) 按 Home 键返回主页面。
- 12) 进入 M-2-2 页面, 按 CLEAR ALL 键清除全部报警信息。
- 13) 按 Home 键返回主页面。
- 14) 按 RUN 键运行色谱分析仪。

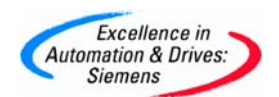

### 附录-推荐网址

西门子(中国)有限公司

自动化与驱动集团 客户服务与支持中心

网站首页:www.ad.siemens.com.cn/Service

专家推荐精品文档: http://www.ad.siemens.com.cn/Service/recommend.asp

过程仪表常问问题: http://support.automation.siemens.com/CN/view/zh/10806926/133000

分析仪仪器问问题: http://support.automation.siemens.com/CN/view/zh/10806991/133000 "找答案"过程及分析仪器版区:

http://www.ad.siemens.com.cn/service/answer/category.asp?cid=1046

产品信息网页: http://www.ad.siemens.com.cn/products/pi/